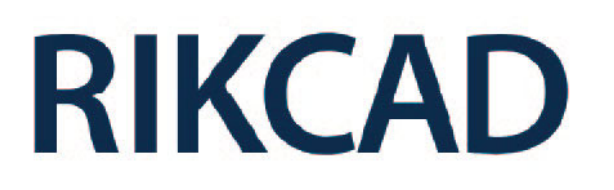

「mod」データの取り込み方法

■1

使用したいプランを選び、下部の 「プラン mod データ」をクリック。 zip 形式の圧縮ファイルがダウンロードされます。

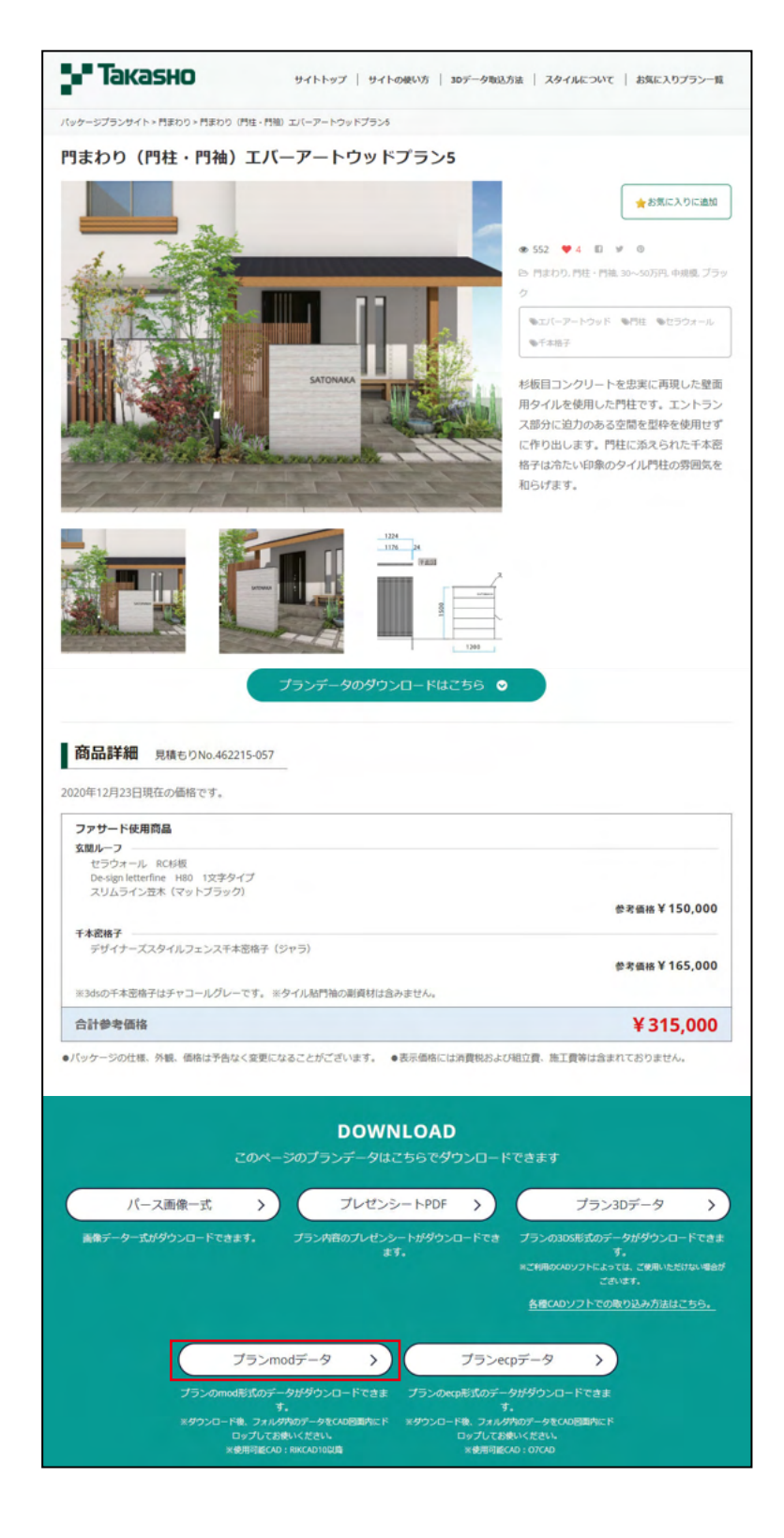

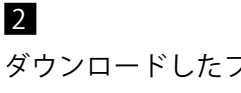

ダウンロードしたファイルを解凍ソフトで解凍し ます。

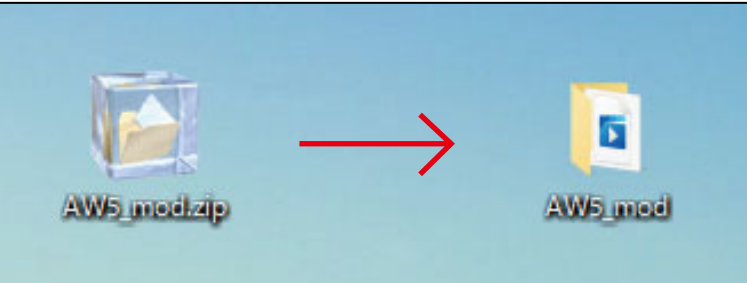

## ■3

RIK CAD を立ち上げ、解凍した mod データを 2D 画面にドラッグ&ドロップする。

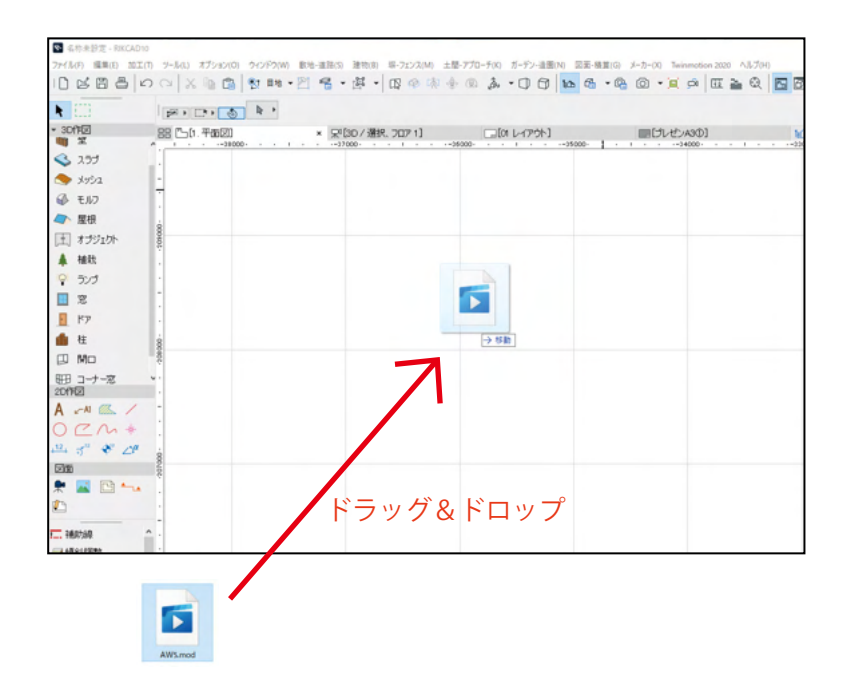

## ■4

2D 画面にプランファイルが取り込まれているか確 認し、3D 画面に移行する。

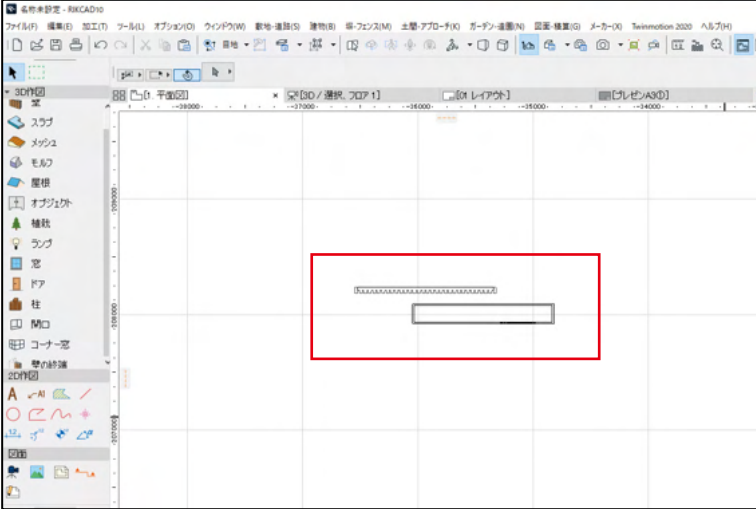

## ■5

3D 画面にプランパースが反映されています。

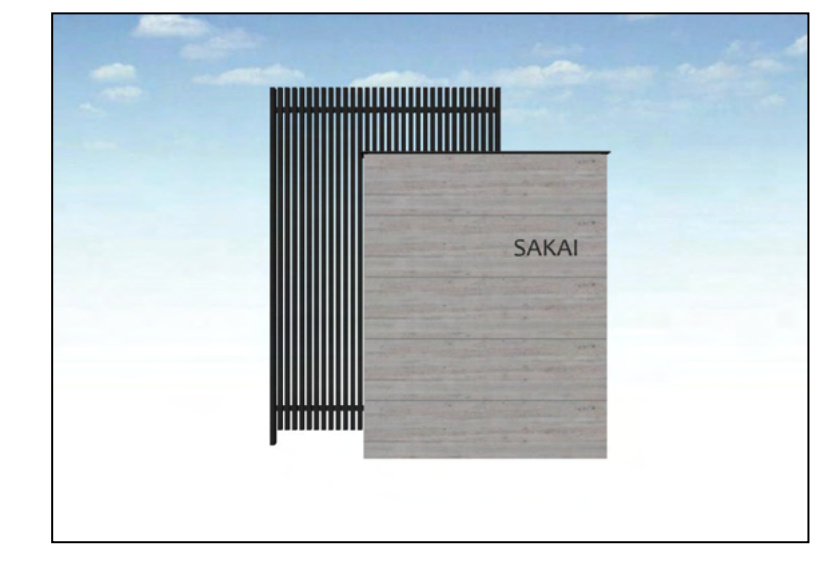